## GoTo ウォークのコースの選び方の手順

① アイフォン携帯、アンドロイド携帯のそれぞれのアプリストアで、「えってこ」を検索し、新しい「えってこ」をダウンロードして、| 開く を押してくだ さい。

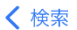

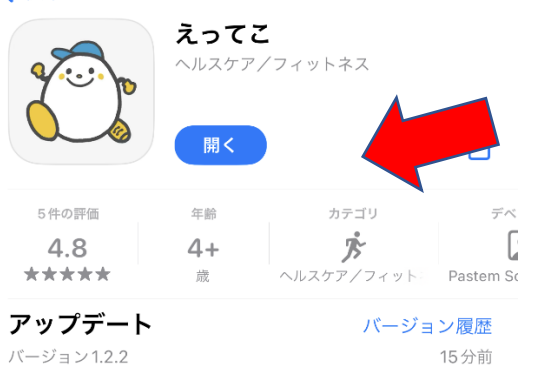

Gotoウォークコースを4コース追加しました。

## ② 開くと、下のように「現在参加中の GoTo ウォークはありません。」と表示されます。

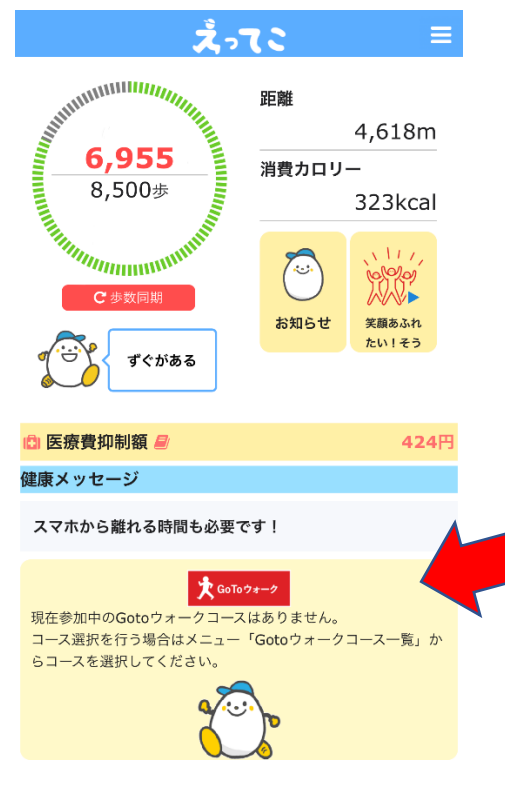

③ 日本一周を続ける場合は、右上のメニューボタンを押して、GoTo ウォーク一覧から「日本一周コース」を選択し、 参加する ボタンを押してい ただければ、もとどおりに本一周に戻れます。

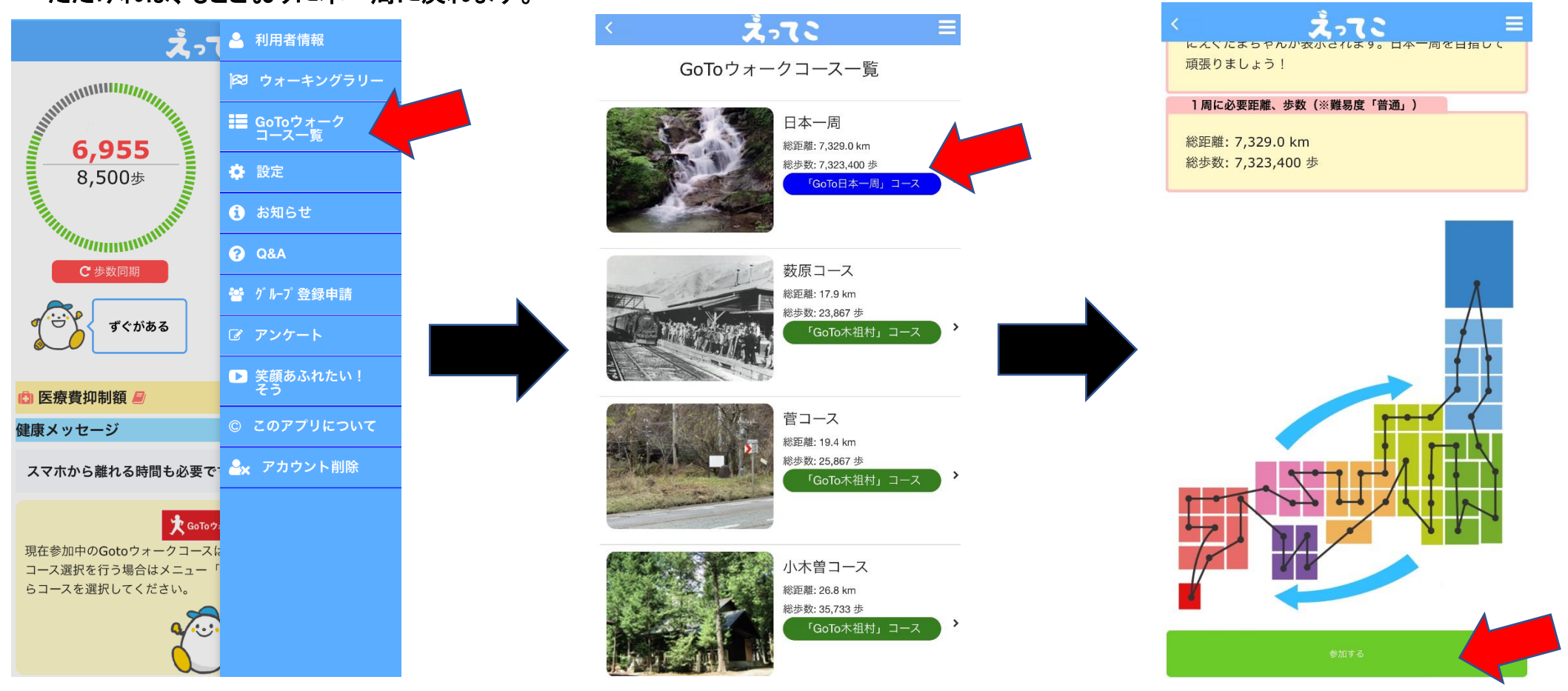

④ 日本一周ではなく、木祖村コースを選択する場合は、利用者情報から、難易度を「超のんびりさん」、「のんびりさん」モードに変更してから、コ ースを選択し、参加する ボタンを押してください。

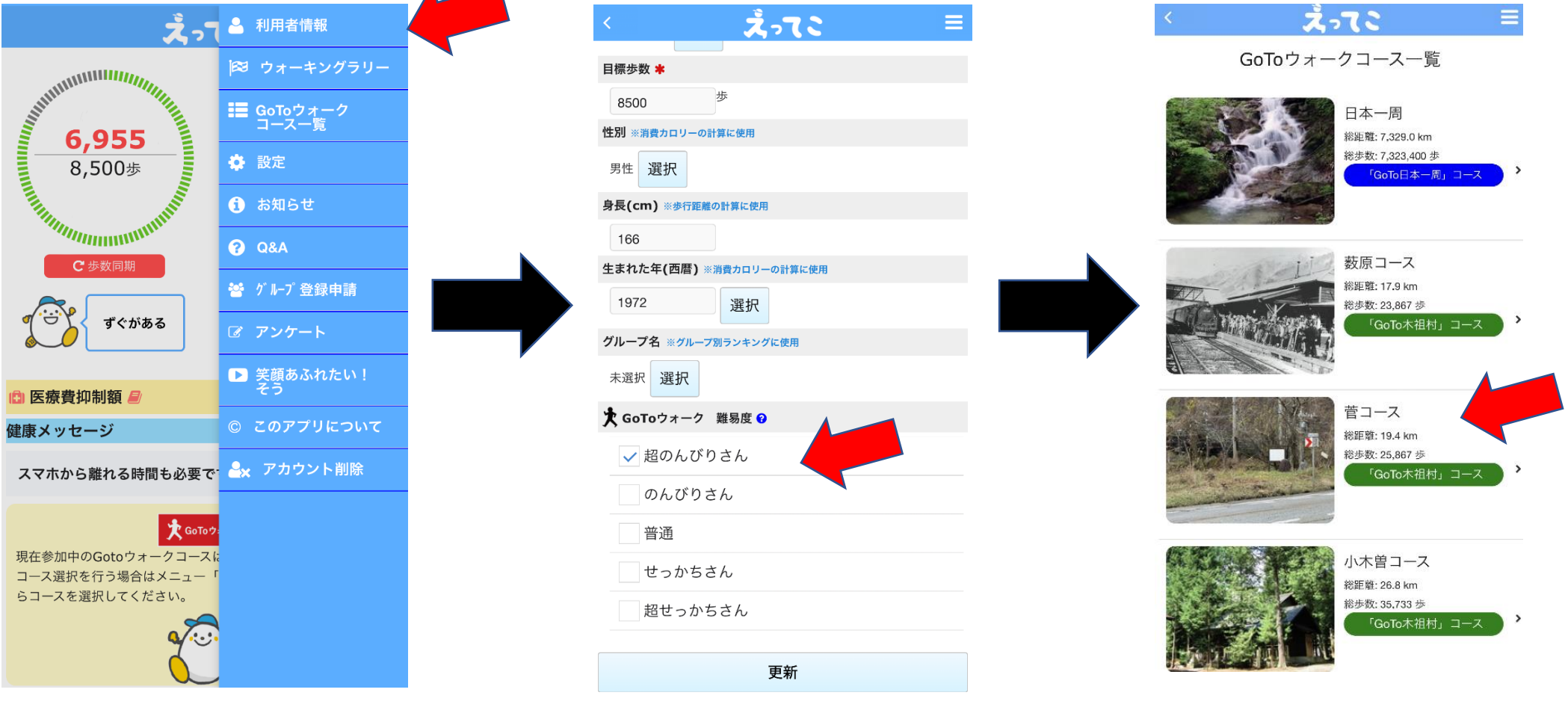

## ⑤ 木祖村の4つのコースは、ゴールにつくと、下記のようなゴール地点の写真になります。コース図の下にあります ゴールする ボタンをおして ください。次のコースに進みたい場合は、手順④のとおりです。

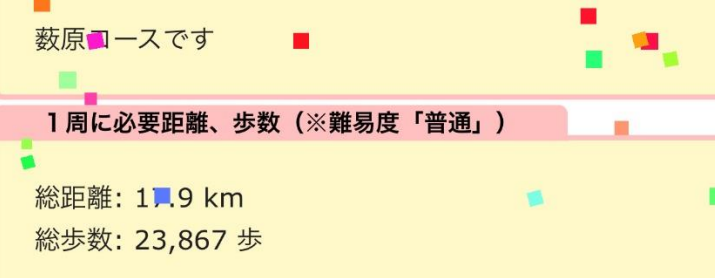

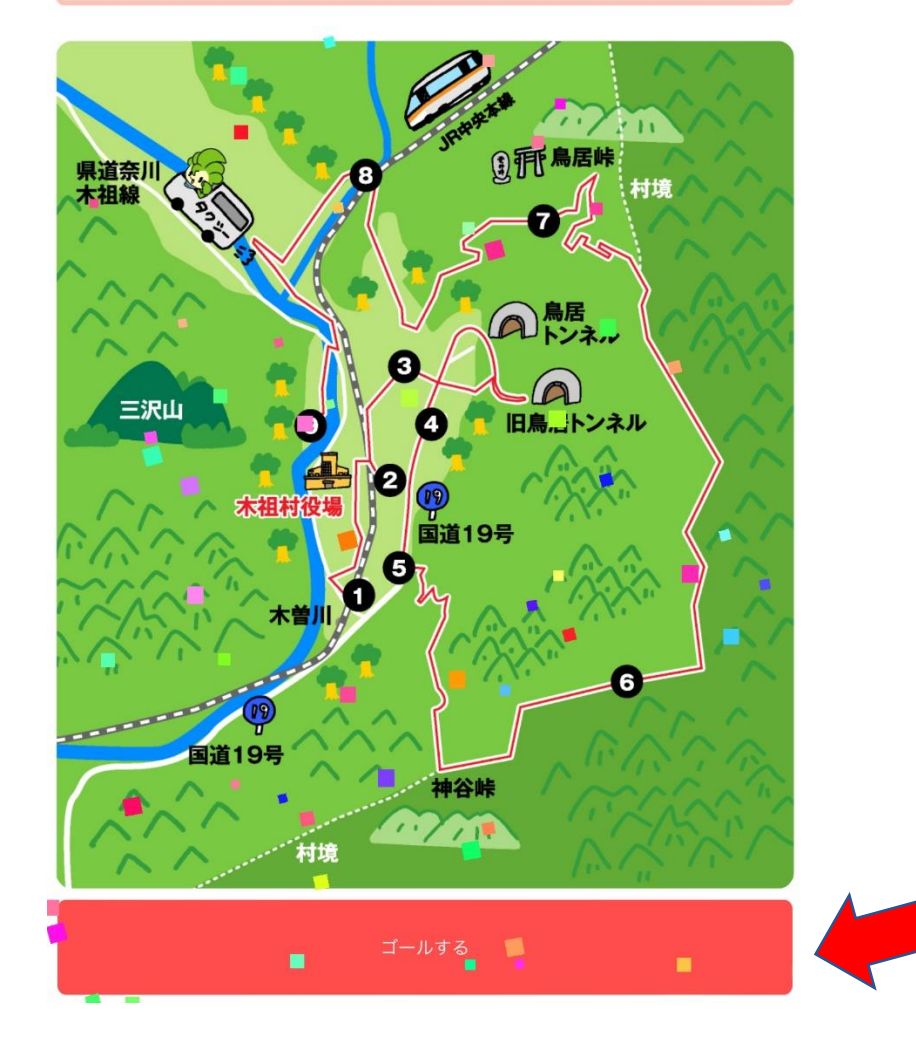

## ⑥ 今、選択しているコースをやめて、ほかのコースを選択したい場合は、コース一覧から、選択しているコースを選択していただき、コース図の 下にあります 中止する ボタンをおしてください。新しいコースの選択方法は、手順の④のとおりです。

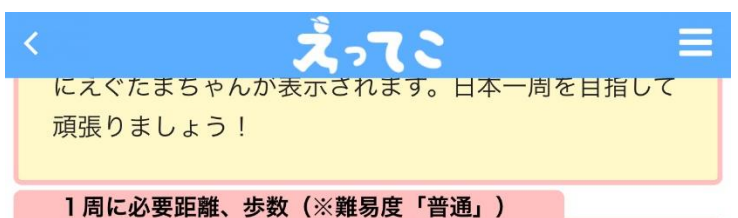

総距離: 7,329.0 km 総歩数: 7,323,400 歩

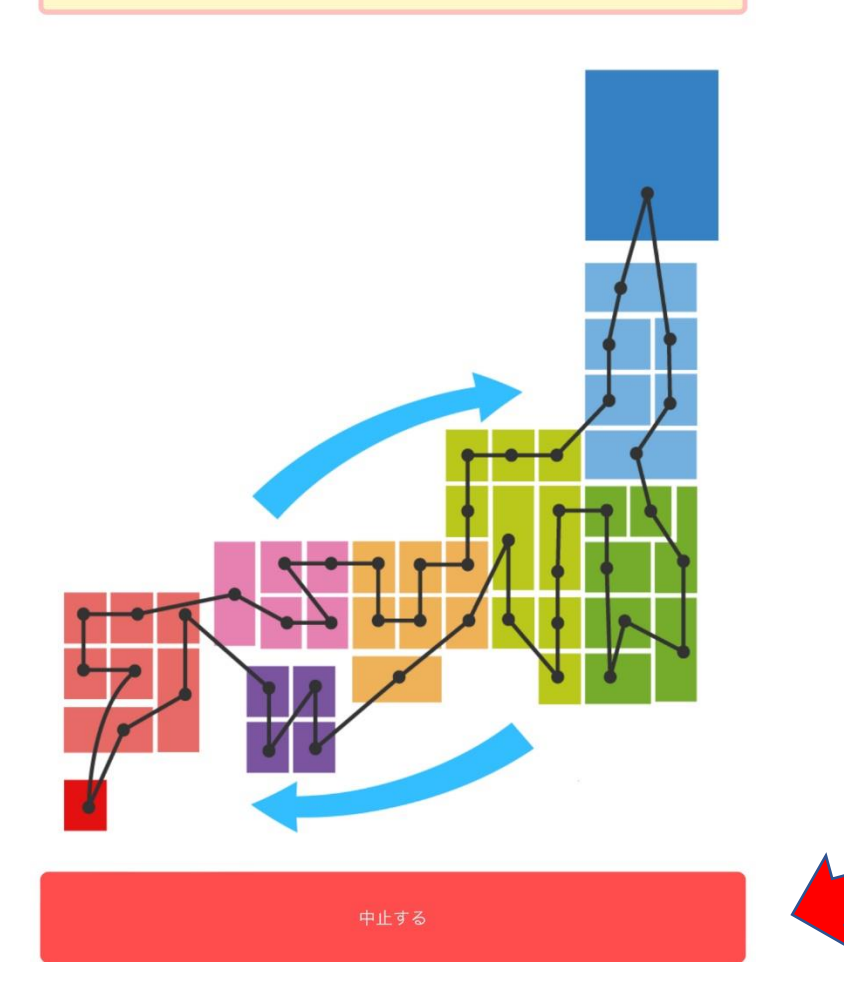